## **Import favorites**

You can import a file with your favorite articles to add multiple articles in an easy way to T1 Studio. To import the file, follow these steps:

1. Click  $\Box$  then select "Import Favorites", the following window appears:

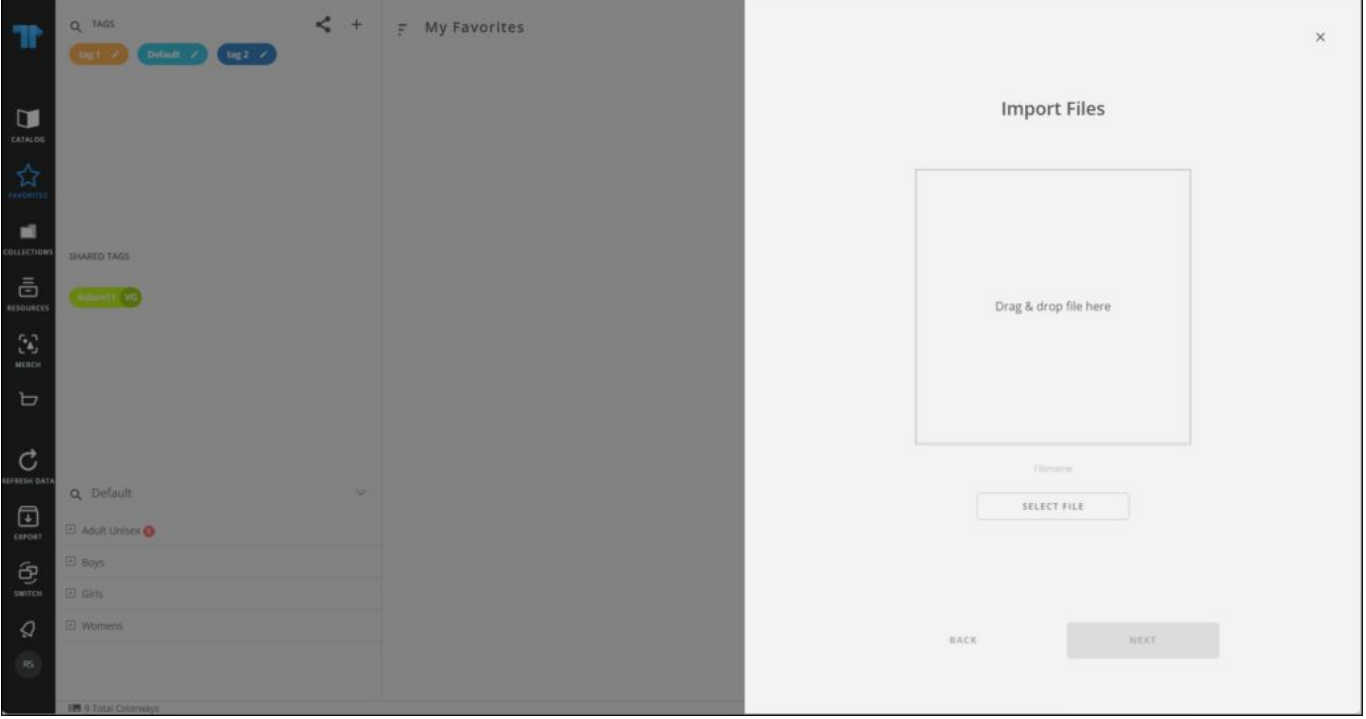

- 2. Drag and drop the file you want or click **Select File** to browse for the file you want to import,
- 3. Select the sheet you want from the dropdown list then click **Next**, the following window appears:

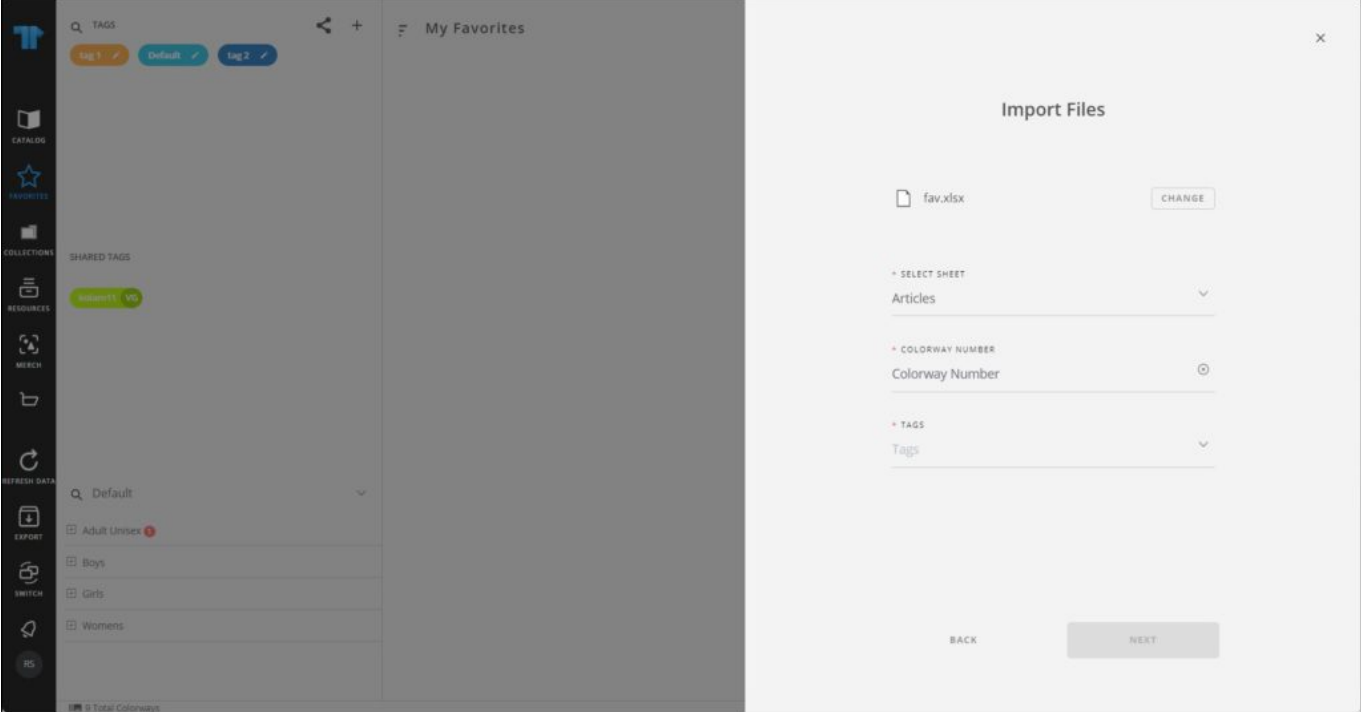

4. Select the column of the sheet that matches each field then click **Next**, the following window appears:

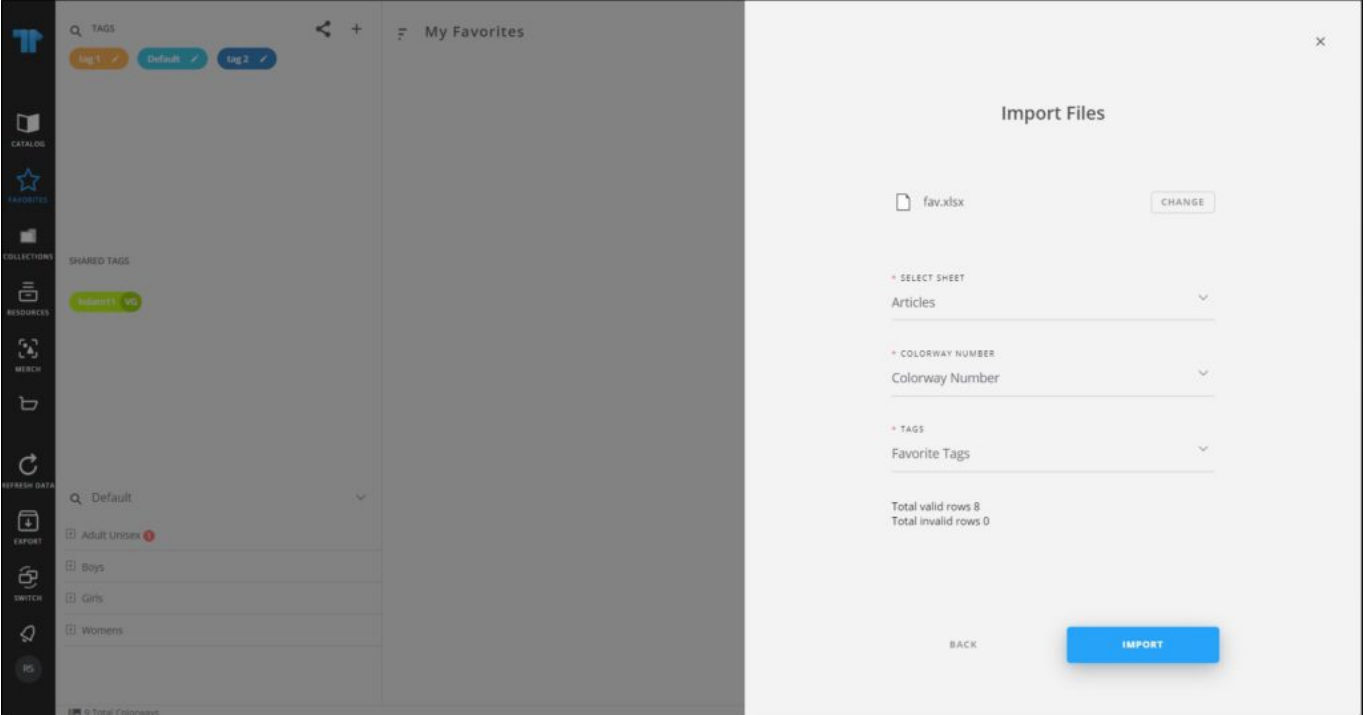

If the file contains invalid rows, you can either click **Get Results** to check the invalid rows and fix the file then import it again, or click the checkbox next to "Skip invalid rows" and import the valid rows.

5. Click **Import**, a message appears informing you that favorites are imported. You can browse the imported articles.